在 **Windows** 以 **USB** 接駁安裝 **E560** 驅動程式步驟 (以 **Win 10** 作示範)

**E560 printer driver Installation Guide for Windows via USB (Win 10 as example)**

**\*\***注意**:** 安裝驅動程式前請勿接駁 **USB** 線,以免系統發生錯誤**\*\***

**\*\* Please don't plug the USB cable until the driver asked to do so\*\*** 

### 下載及安裝步驟

- 1. 到以下佳能網站並下載印表機的驅動程式 Go to below Canon webpage and download the printer driver <https://hk.canon/en/support/pixma%20e560/model>
- 2. 選擇並下載以下檔案

Choose and download below file **E560 series Full Driver & Software Package (Windows 10/10 x64/8.1/8.1 x64/8/8 x64/7/7 x64/Vista/Vista64/XP)**

3. 按"下一步"

### Click "Next"

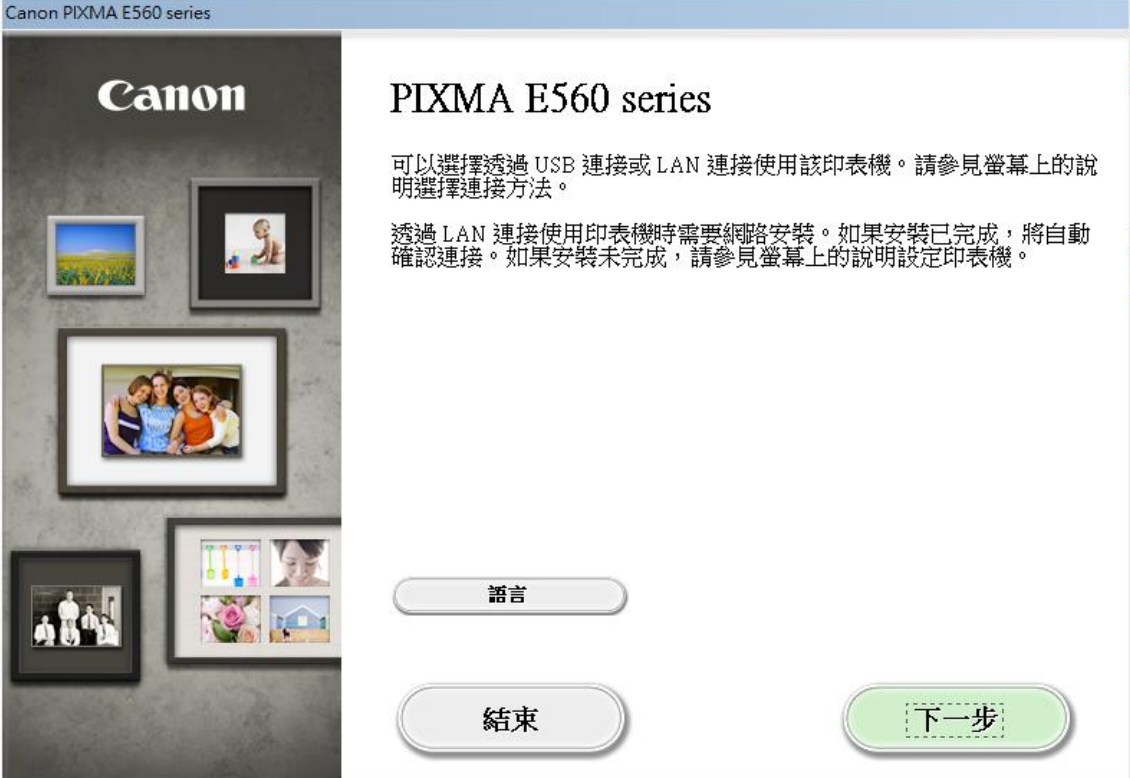

## 4. 正在安裝,請稍候

Please wait for the installation

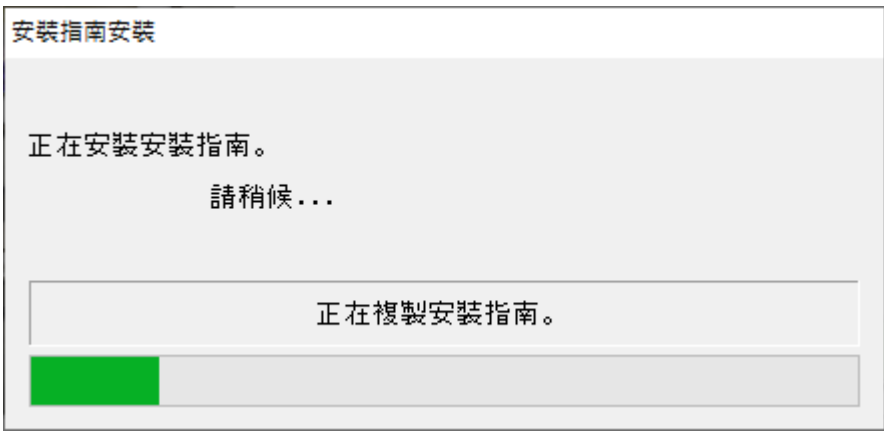

### 5. 選擇"USB 連接 "

### Click "USB Connection"

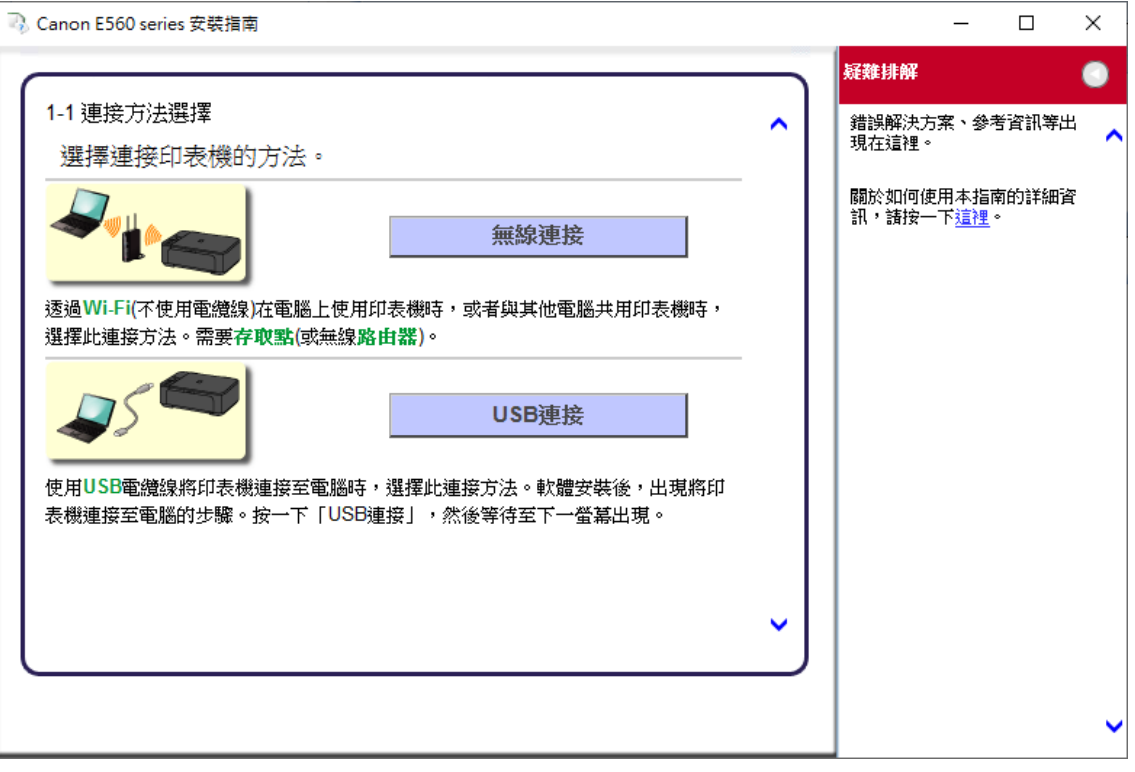

6. 選擇"亞洲",按"下一步"

Choose "Asia", then click "Next"

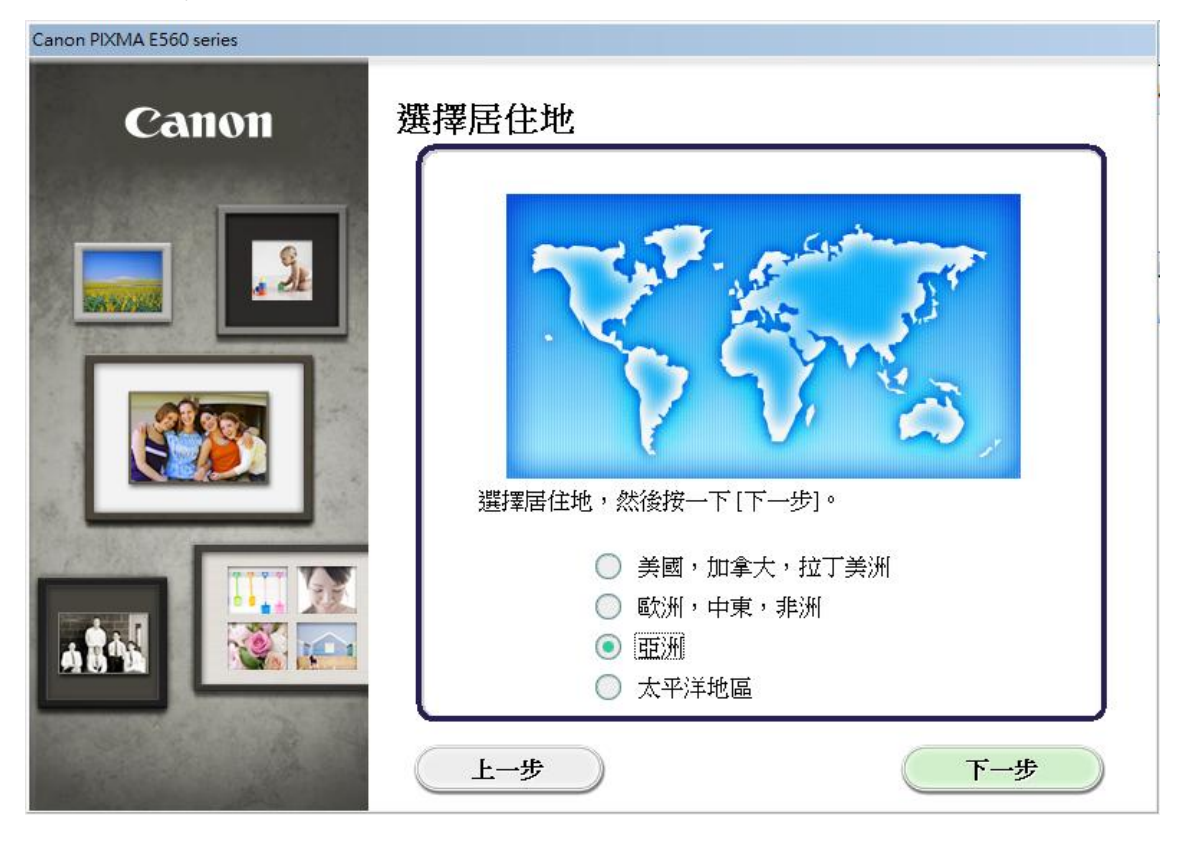

7. 選擇"中國香港特別行政區", 按"下一步" Choose "Hong Kong SAR China", then click "Next"

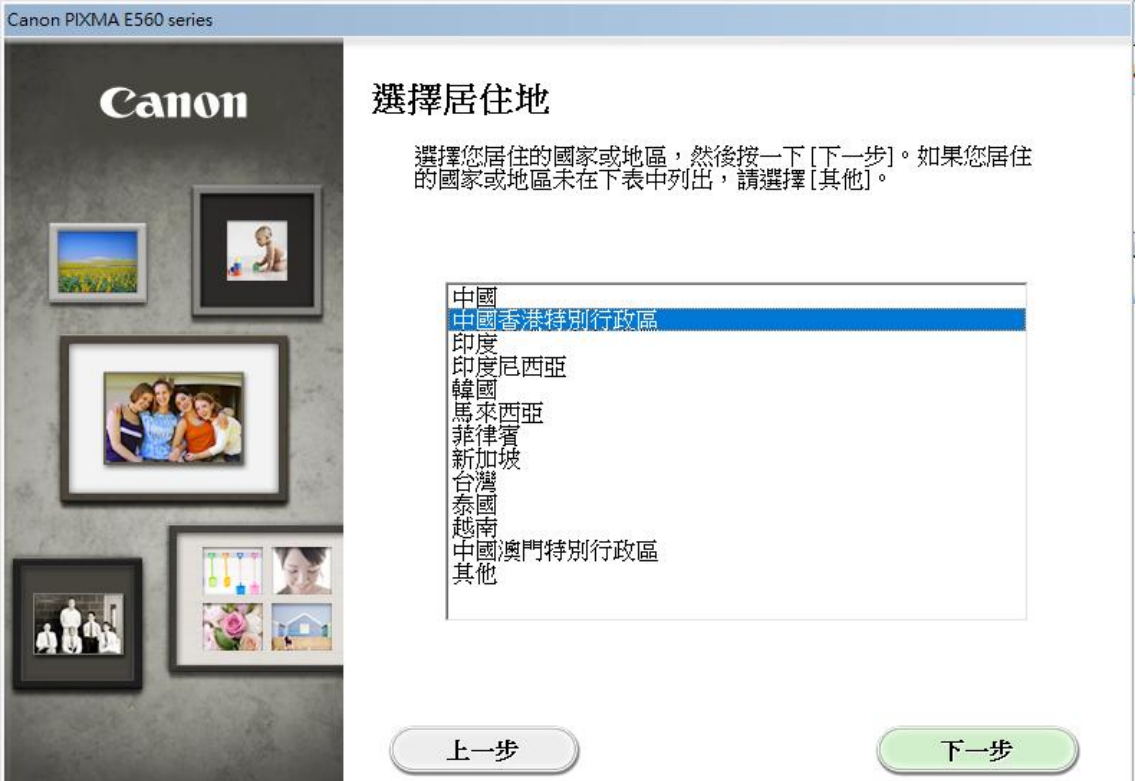

## 8. 選擇要安裝的軟件,然後按"下一步"

Choose the software for install, then click "Next"

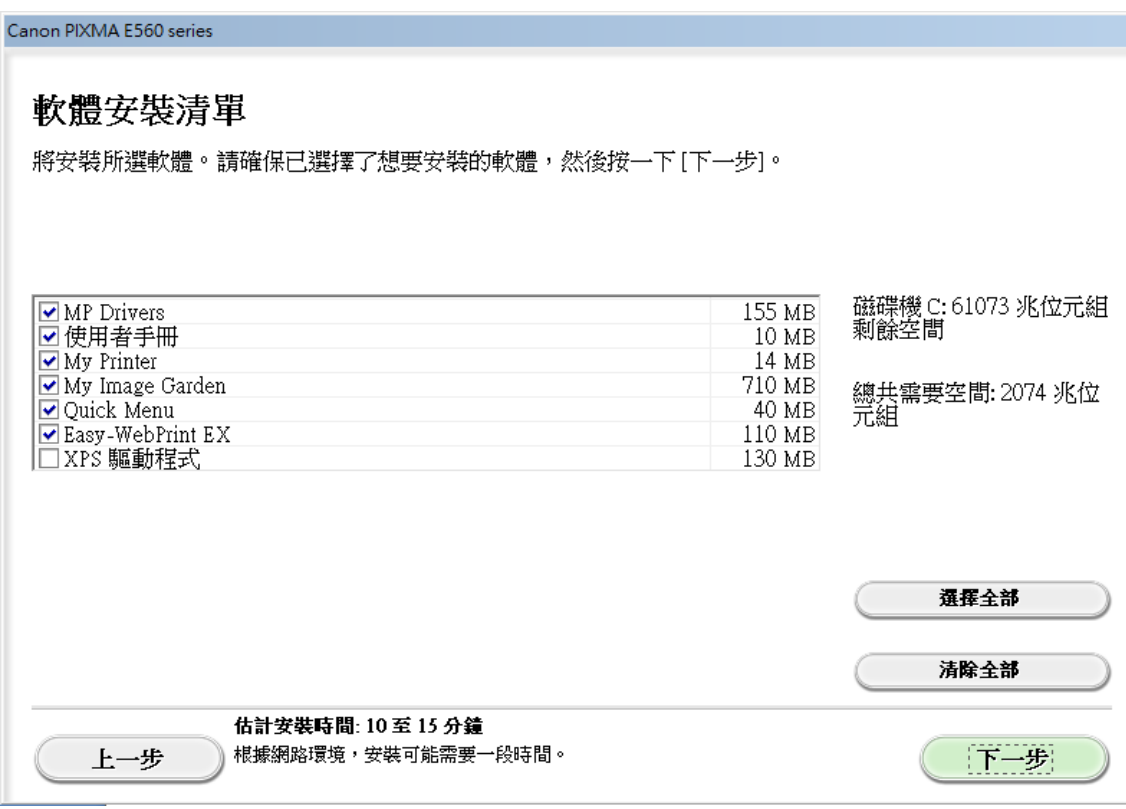

9. 按"是"

Click "Yes"

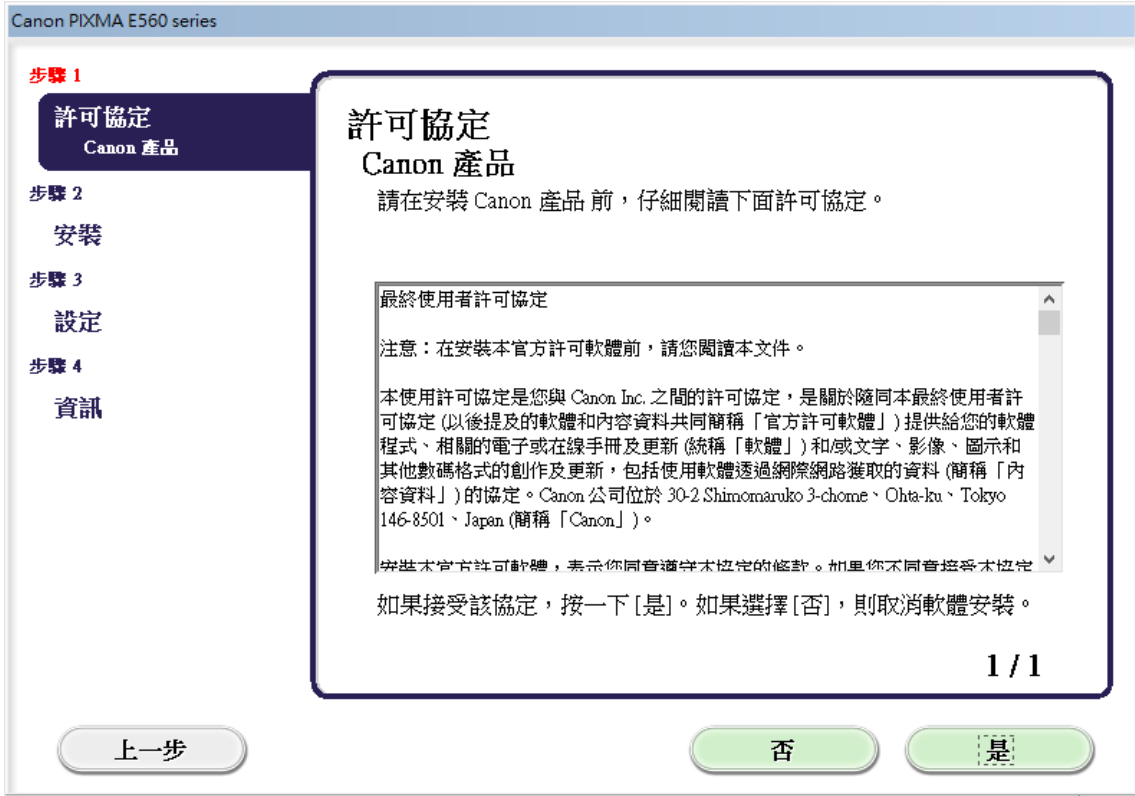

## 10. 按"下一步"

## Click "Next"

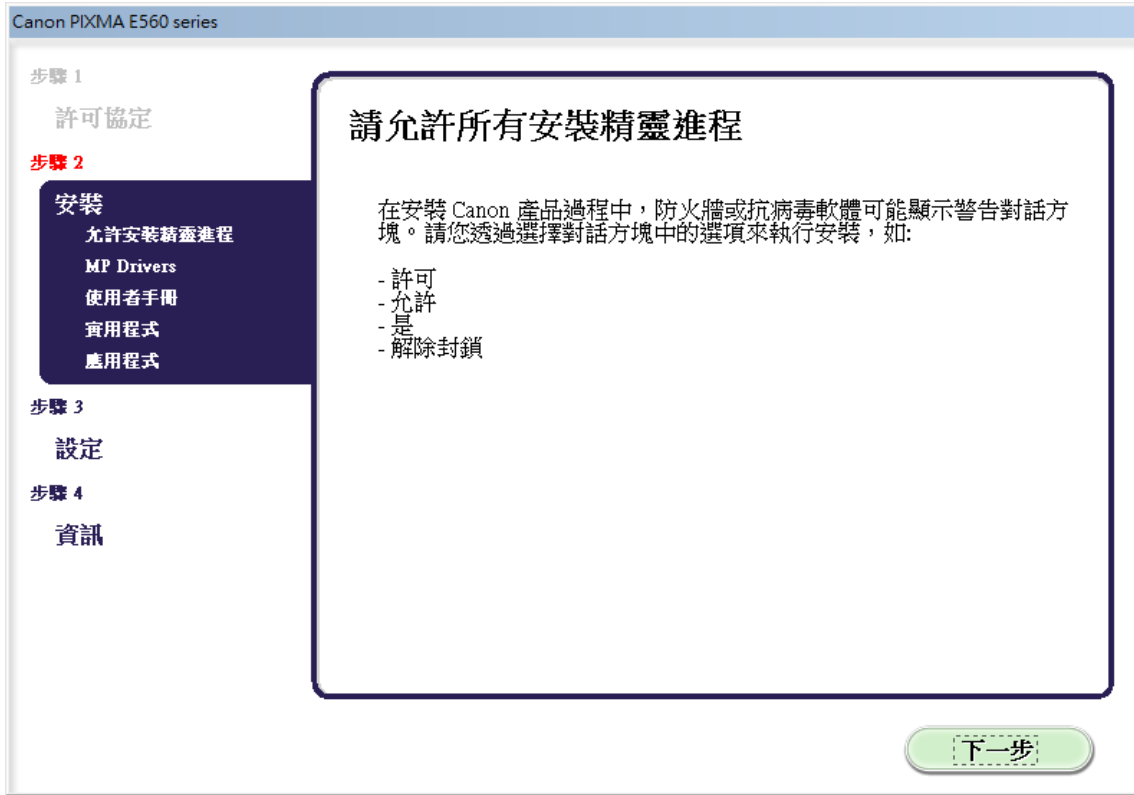

## 11. 請稍候

Please wait

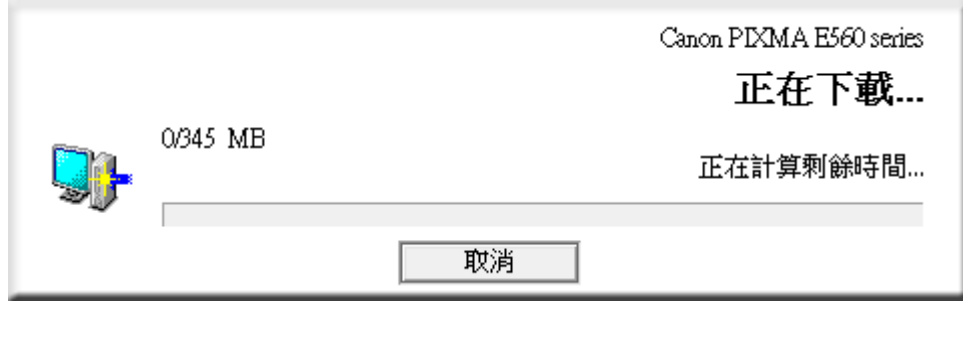

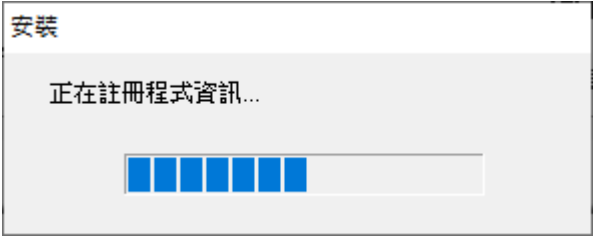

12. 將 USB 連接電腦及打印機並開啟打印機電源,然後等待電腦偵測及安裝

Connect the printer and computer with the USB cable, then wait for the detection and installation

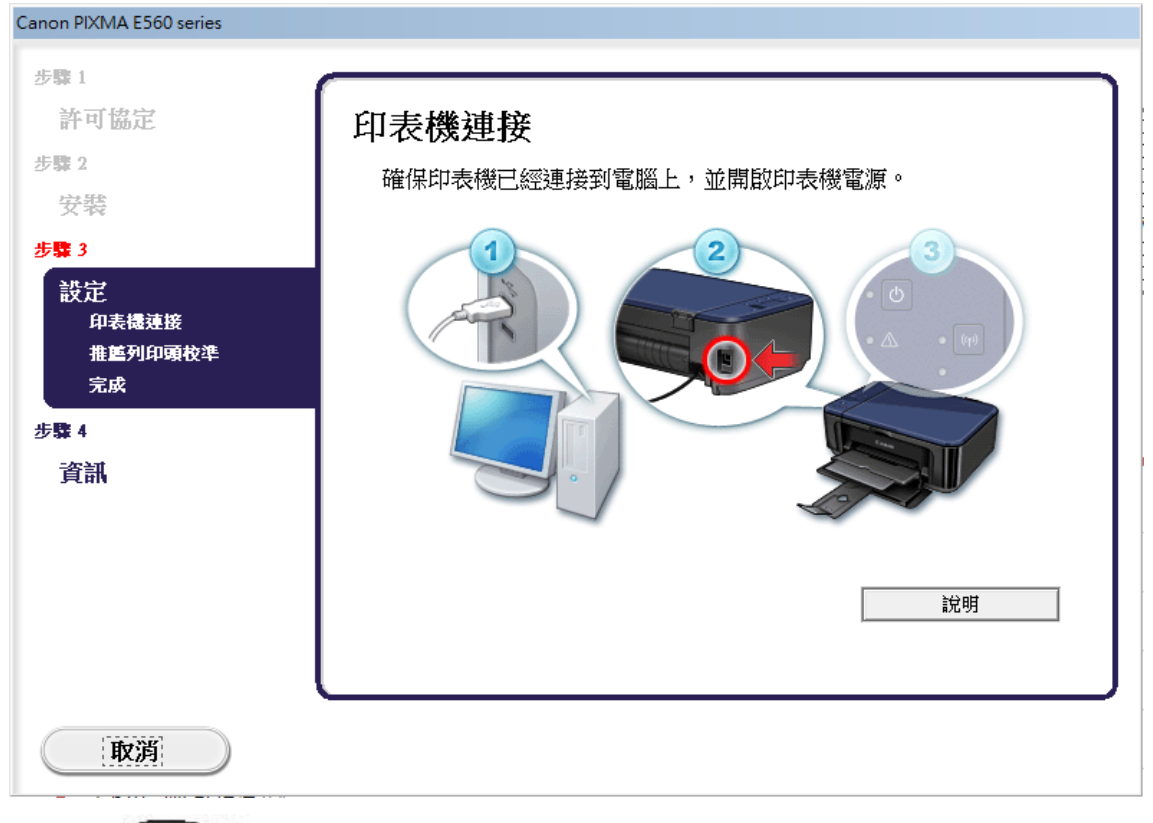

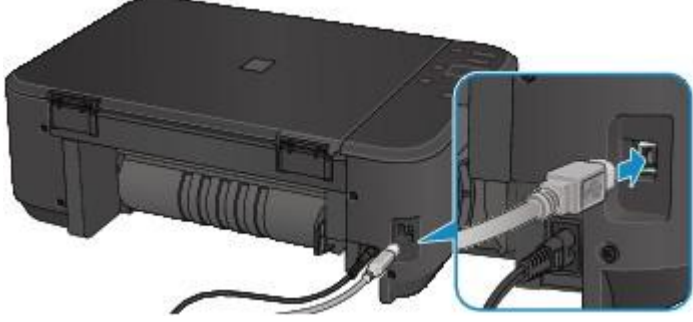

13. 請稍候

#### Please wait

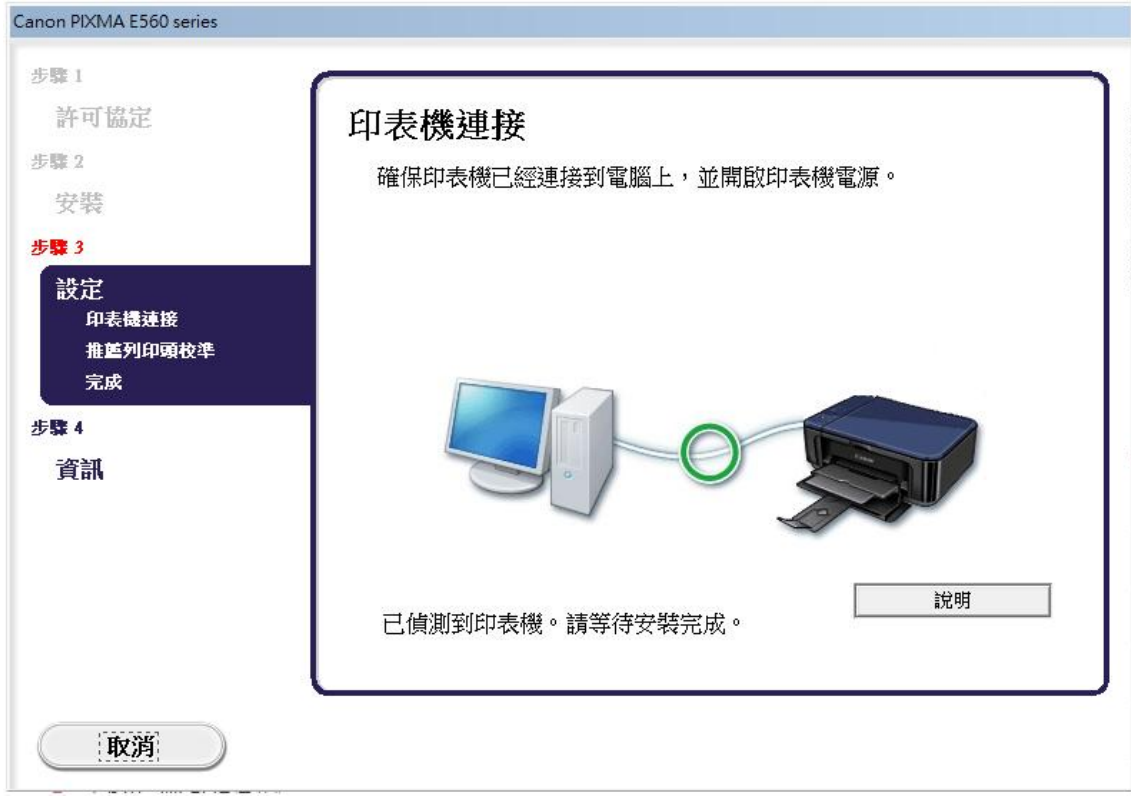

## 14. 按"下一步"

### Click "Next"

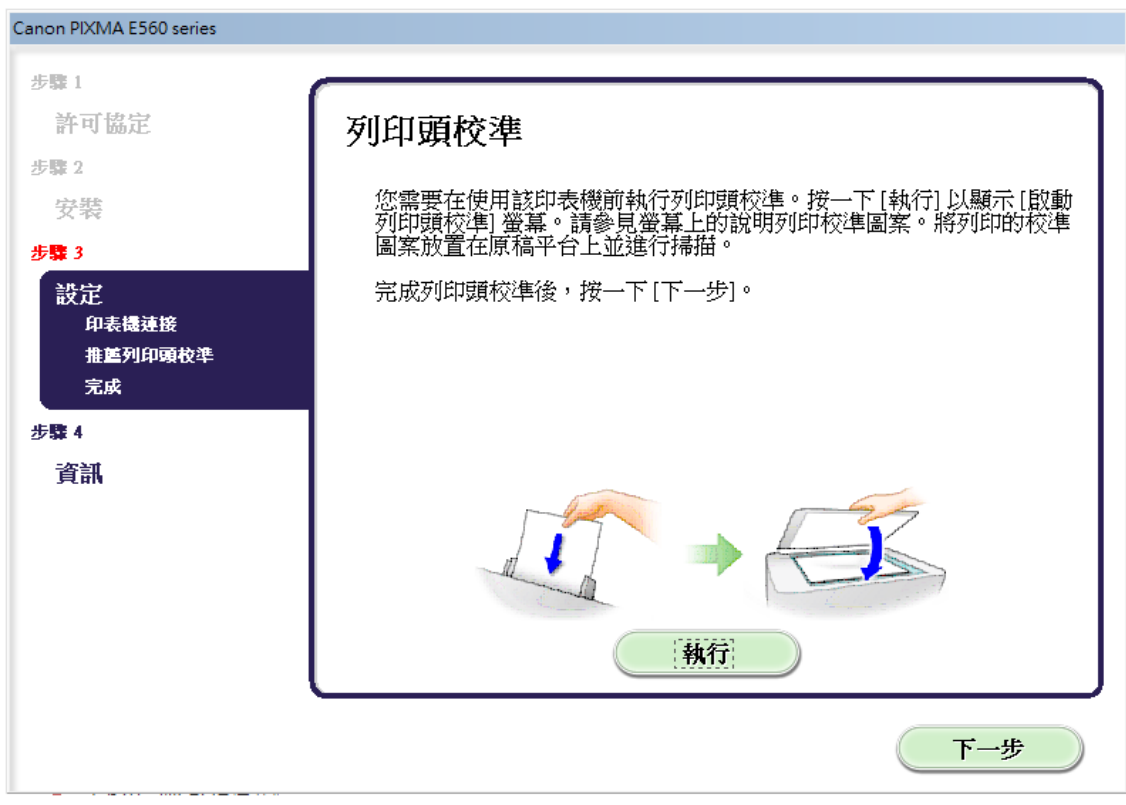

15. 按"下一步"

## Click "Next"

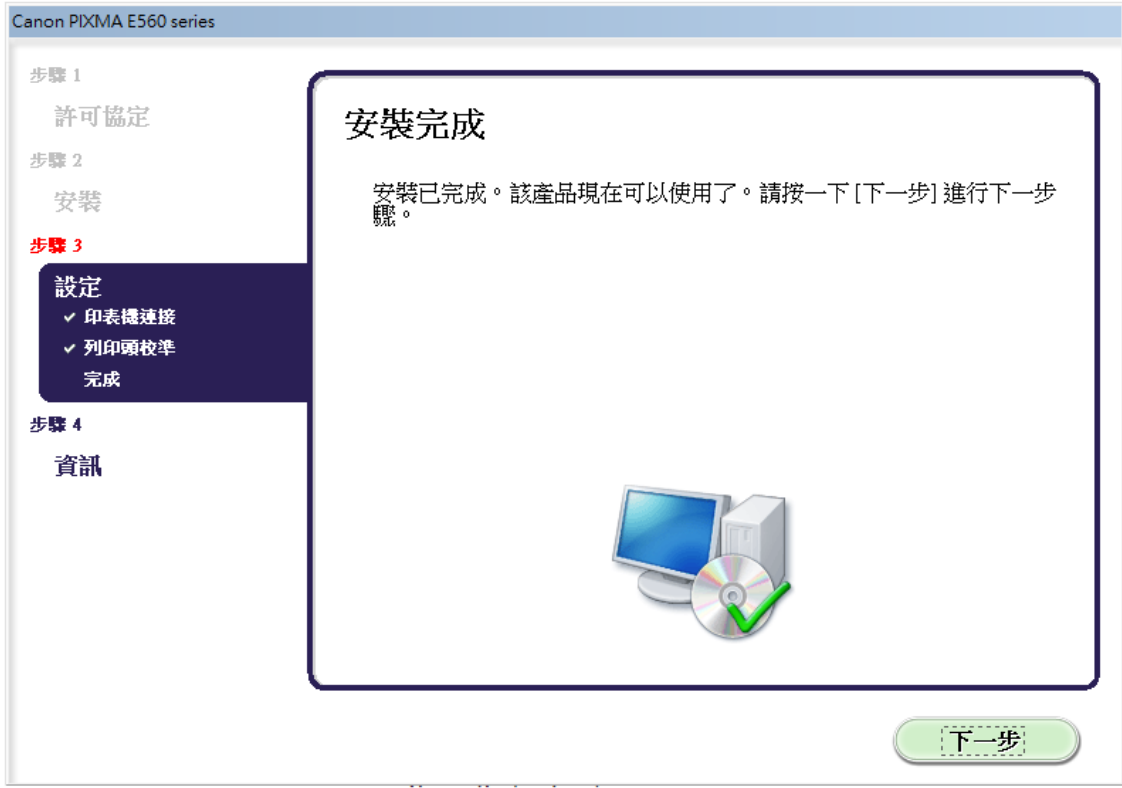

# 16. 按"同意"

## Click "Agree"

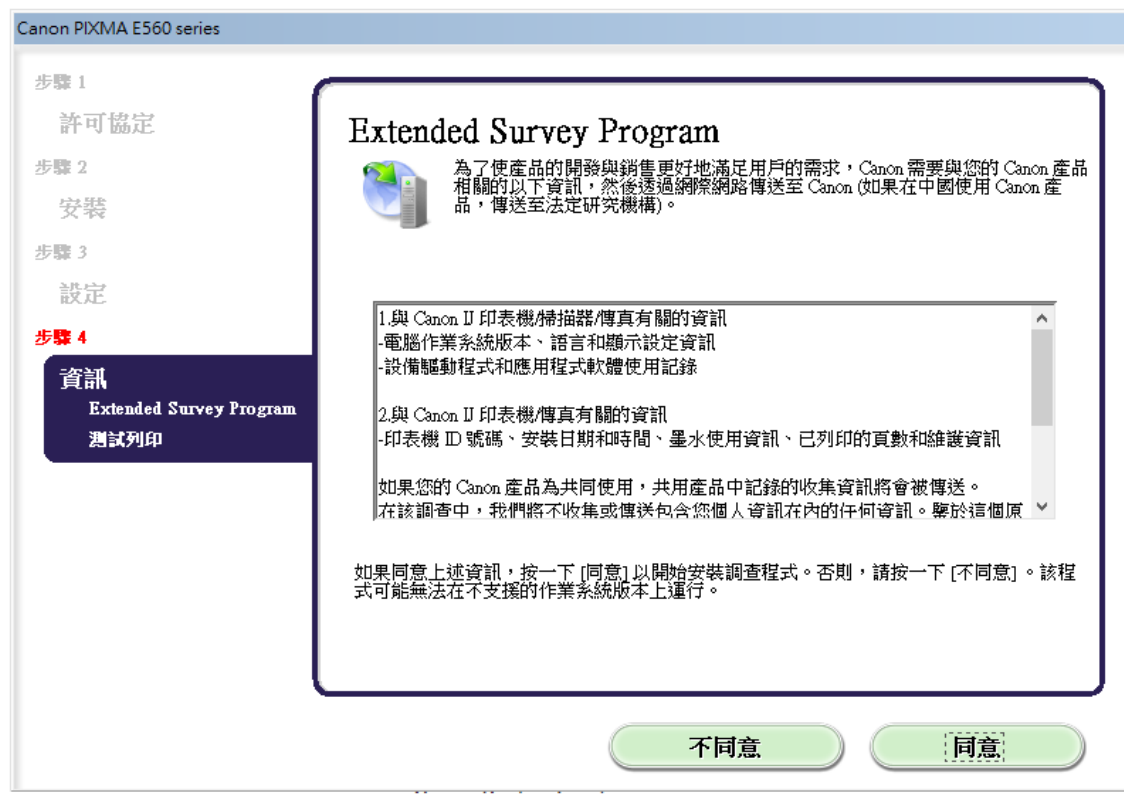

17. 按"下一步"

#### Click "Next"

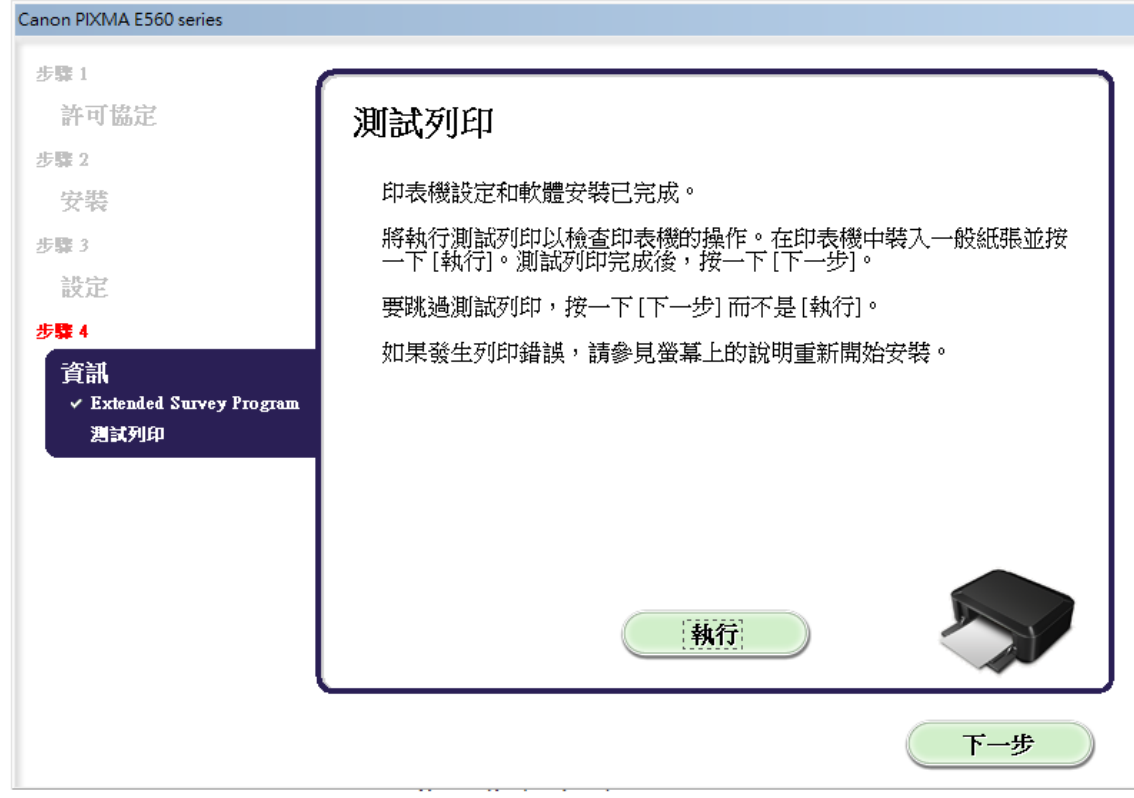

## 18. 按"結束"

Click "Finish"

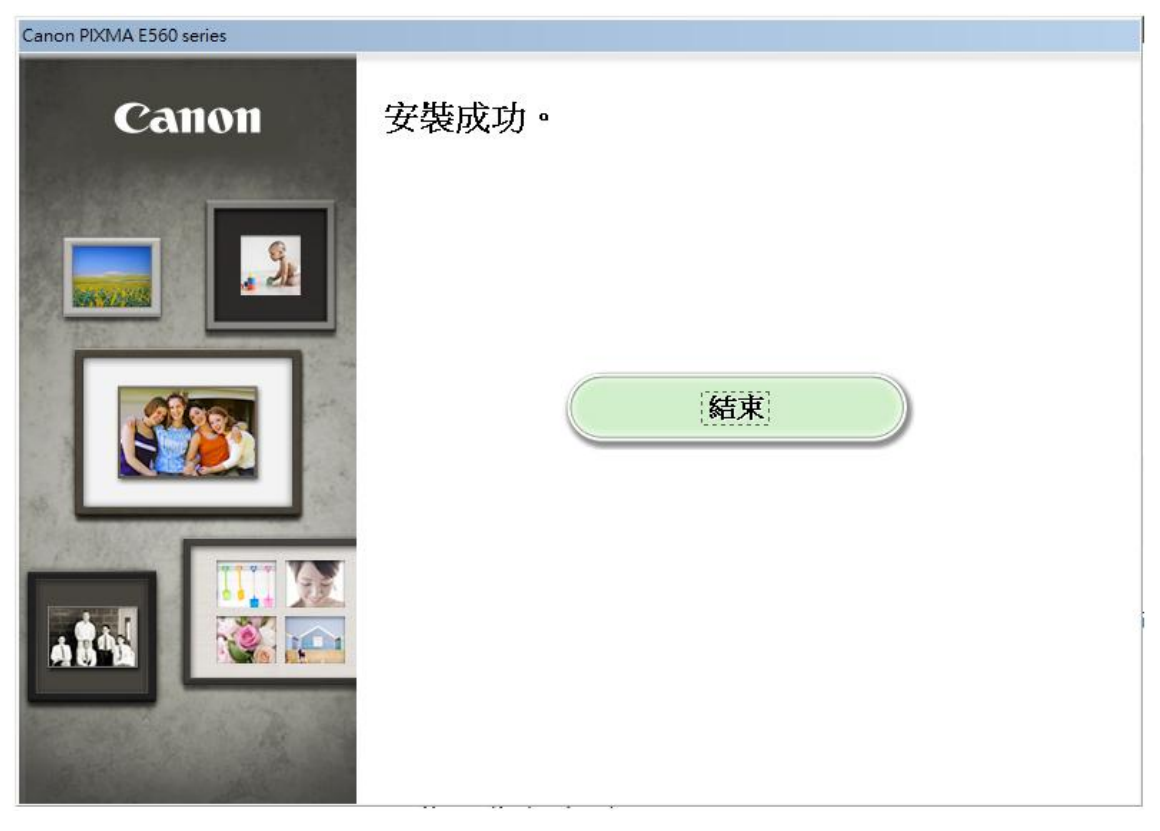

-完-

-End-